# Rajzlap szerkesztő

### Tartalomjegyzék

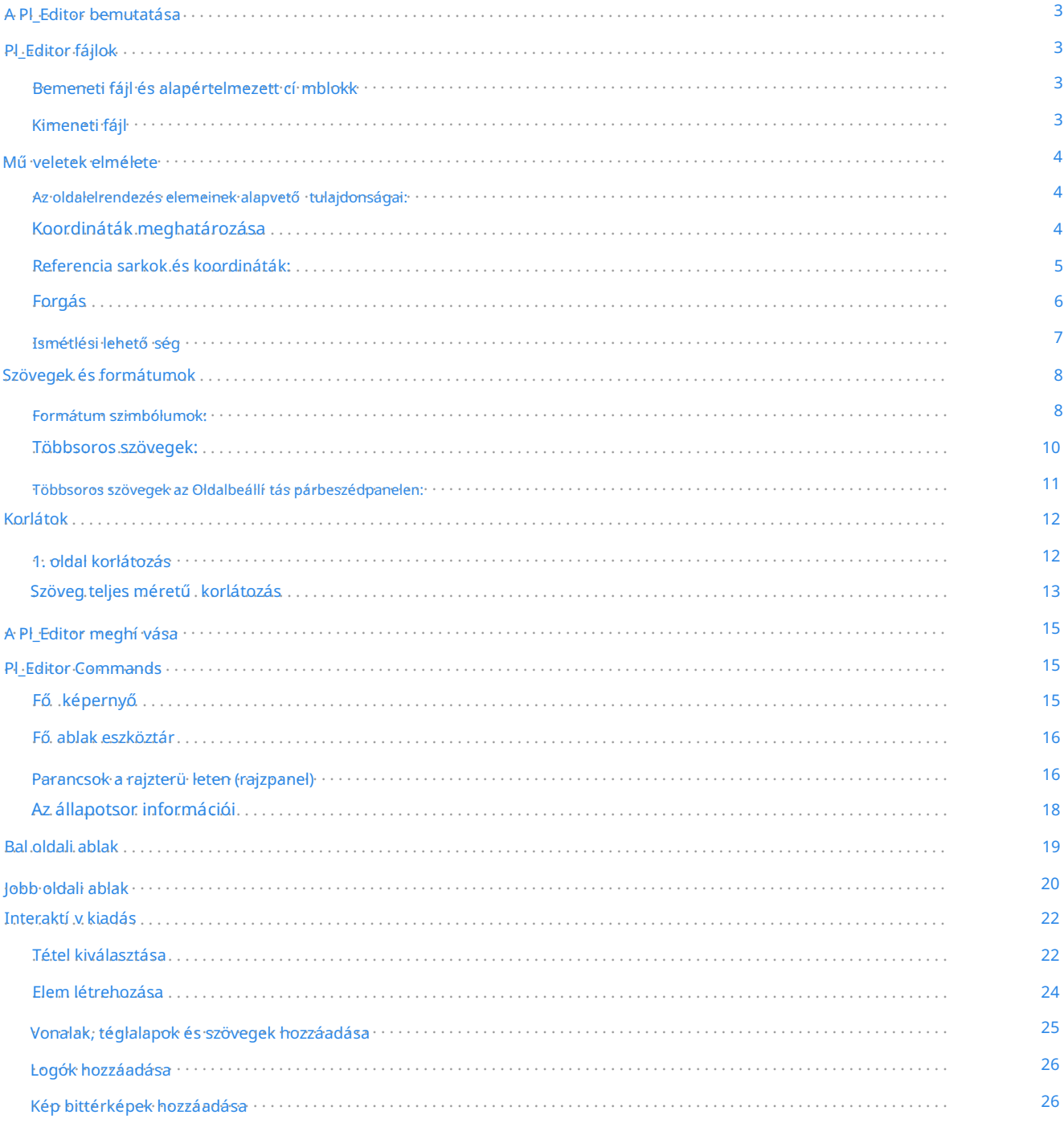

#### Használati ú tmutató

#### szerző i jog

Ezt a dokumentumot az alább felsorolt közremű ködő k szerző i joga @ 2015. Ön terjesztheti és/vagy módosí thatja a GNU General Public License (http://www.gnu.org/licenses/gpl.html) feltételei szerint, 3-as vagy ú jabb verzió, vagy a Creative Commons Attribution License (http://creativecommons.org/licenses/by/3.0/), 3.0 vagy ú jabb verzió.

Közremű ködő k

Jean-Pierre Charras.

Visszacsatolás

A KiCad projekt szívesen fogad visszajelzéseket, hibajelentéseket és javaslatokat a szoftverrel vagy annak dokumentációjával kapcsolatban. A visszajelzés küldésével vagy a probléma bejelentésével kapcsolatos további információkért tekintse meg a <https://www.kicad.org/help/report-an-issue/>oldalon található utasí tásokat.

A megjelenés dátuma és a szoftver verziója

2015. május 23.

## A Pl\_Editor bemutatása

A Pl\_Editor egy oldalelrendezés-szerkesztő eszköz, amellyel egyéni címblokkokat és kerethivatkozásokat hozhat létre.

A kerethivatkozásokhoz és egyéb grafikai elemekhez (logókhoz) társí tott cí mblokkot itt oldalelrendezésnek nevezzük.

Az alapvető oldalelrendezési elemek a következő k:

- Vonalak  $\blacksquare$
- Téglalapok
- Szövegek (formátumszimbólumokkal, amelyeket a tényleges szöveg helyettesí t, mint például a dátum, oldalszám...) az Eeschema vagy a Pcbnew programban.
- Sokszögek (főleg logók és speciális grafikai formák elhelyezésére)  $\bullet$
- Bittérképek.

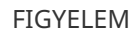

A bitképeket csak néhány plotter tud kirajzolni (csak PDF és PS). Ezért más plottereknél csak egy határolókeret kerül nyomtatásra.

Az elemek megismételhető k, a szövegek és a poli\_poligonok pedig elforgathatók.

## Pl\_Editor fájlok

#### Bemeneti fájl és alapértelmezett címblokk

A Pl\_Editor beolvassa vagy í rja az oldalelrendezést leí ró fájlokat \*.kicad\_wks (KiCad munkalap).

Az alapértelmezett KiCad címblokk megjelení tésére szolgáló belső alapértelmezett oldalelrendezési leírást a rendszer a fájl beolvasásáig használja.

#### Kimeneti fájl

Az aktuális oldalelrendezés leírása \*.kicad\_wks fájlba írható , a KiCadben széles körben használt S-kifejezés formátum használatával.

Ez a fájl használható az egyéni oldalelrendezés megjelení tésére az Eeschema és/vagy a Pcbnew programban.

## Műveletek elmélete

#### Az oldalelrendezés elemeinek alapvető tulajdonságai:

Az alapvető oldalelrendezési elemek a következő k:

- Vonalak  $\bullet$
- Téglalapok
- Az Eeschema vagy a Pcbnew szövegei (formátumszimbólumokkal, a -val a tényleges szövegre cserélő dnek, mint például a dátum, oldalszám...).
- $\bullet$ Poligonok (fő leg logók és speciális grafikai formák elhelyezésére). Ezeket a poligonokat a Bitmap2component hozza létre, és nem épí thető k be a pl\_editoron belül, mert nem lehet kézzel ilyen alakzatokat létrehozni.
- $\bullet$ Bittérképek logók elhelyezéséhez.

FIGYELMEZTETÉS A bitképeket csak néhány plotter képes nyomtatni: csak PDF és PS.

Ebből adódóan:

- A szövegeket, poligonokat és bitképeket pozíció határozza meg, és elforgatható.
- A vonalakat (valójában szakaszokat) és a téglalapokat két pont határozza meg: egy kezdő pont és egy végpont. Nem forgathatók (szegmenseknél ez hiábavaló).

Ezek az alapvető tételek megismételhető k.

Az ismétlő dő szövegek növekményt is elfogadnak a címkéknél (csak akkor van értelme, ha a szöveg egy betű vagy egy számjegy).

#### Koordináták meghatározása

Az elemek minden pozí ciója, kezdő pontja és végpontja mindig egy oldalsarokhoz viszonyí tva van.

Ez a funkció biztosí tja, hogy olyan oldalelrendezést határozzon meg, amely nem függ a papír méretétől.

### Referencia sarkok és koordináták:

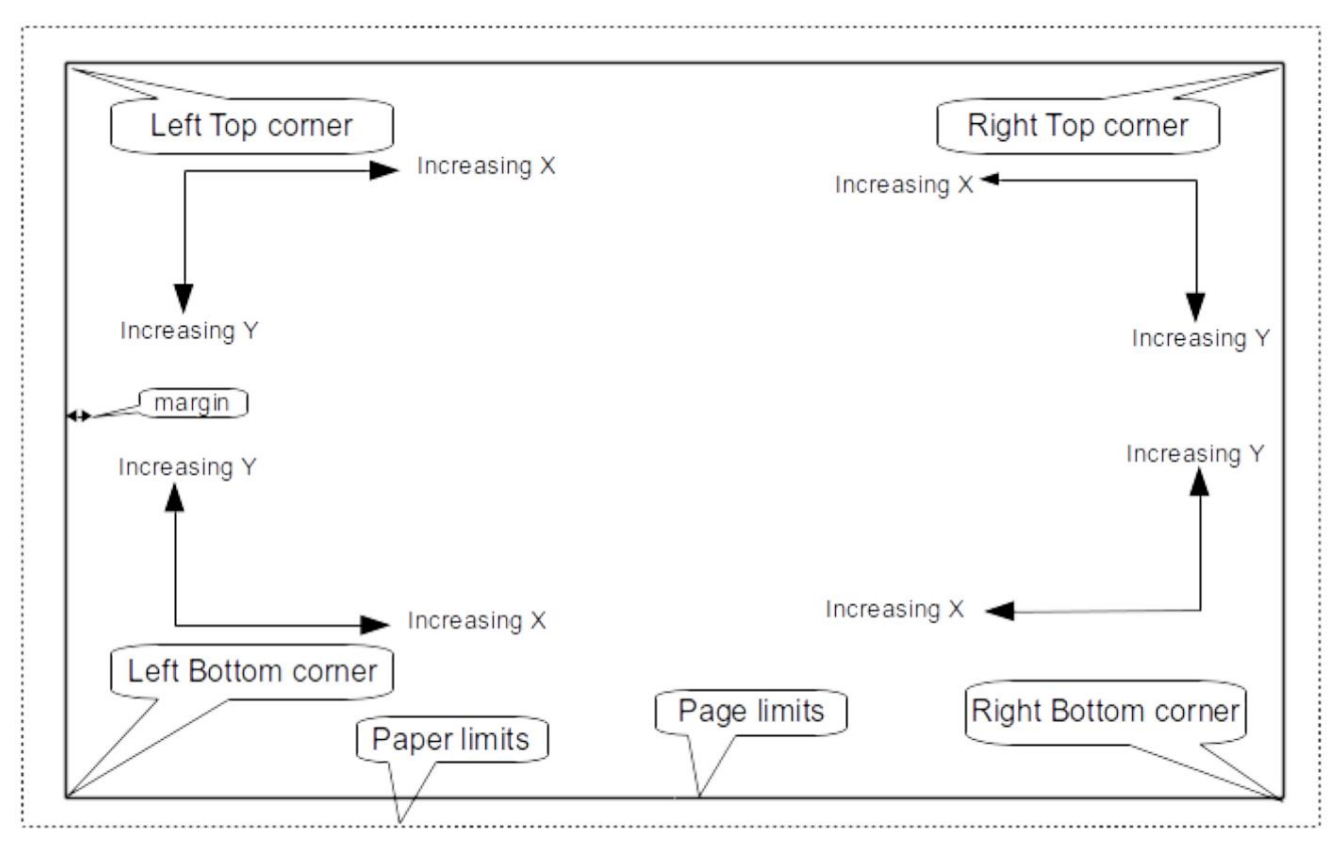

- Az oldalméret megváltoztatásakor az elem pozíciója a referenciasarokhoz képest nem változik.  $\bullet$
- $\bullet$ Általában a címblokkok a jobb alsó sarokhoz vannak rögzí tve, ezért ez a sarok az alapértelmezett sarok elem létrehozásakor.

A két meghatározott ponttal rendelkező téglalapok és szakaszok esetében minden pontnak megvan a saját referenciasarka.

### Forgás

Azok az elemek, amelyeknek csak egy pontja határoz meg pozíciót (szövegek és poligonok), elforgathatók:

Normál: Forgatás = 0

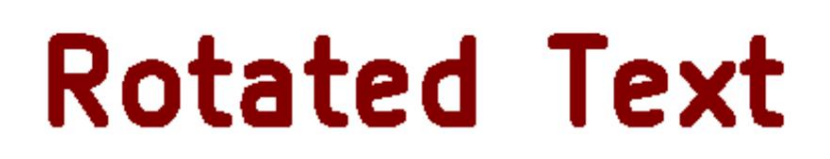

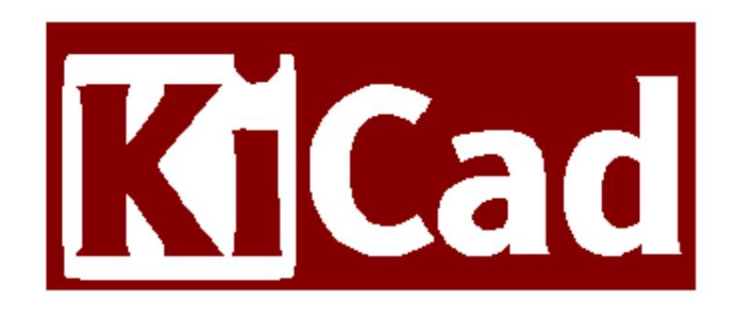

Elforgatva: Forgatás = 20 és 10 fok.

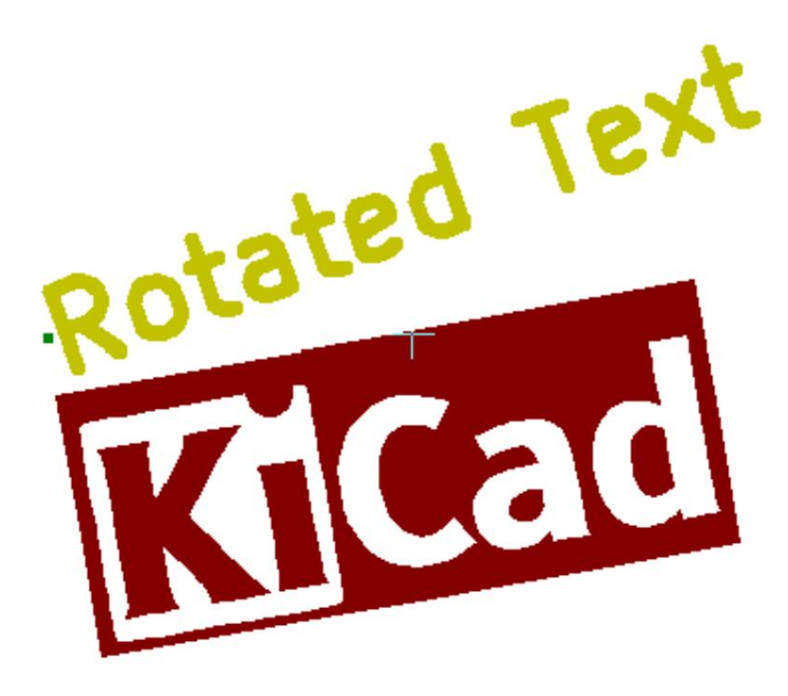

#### Ismétlési lehetőség

A tételek megismételhető k:

Ez hasznos lehet rács és rácscí mkék létrehozásához.

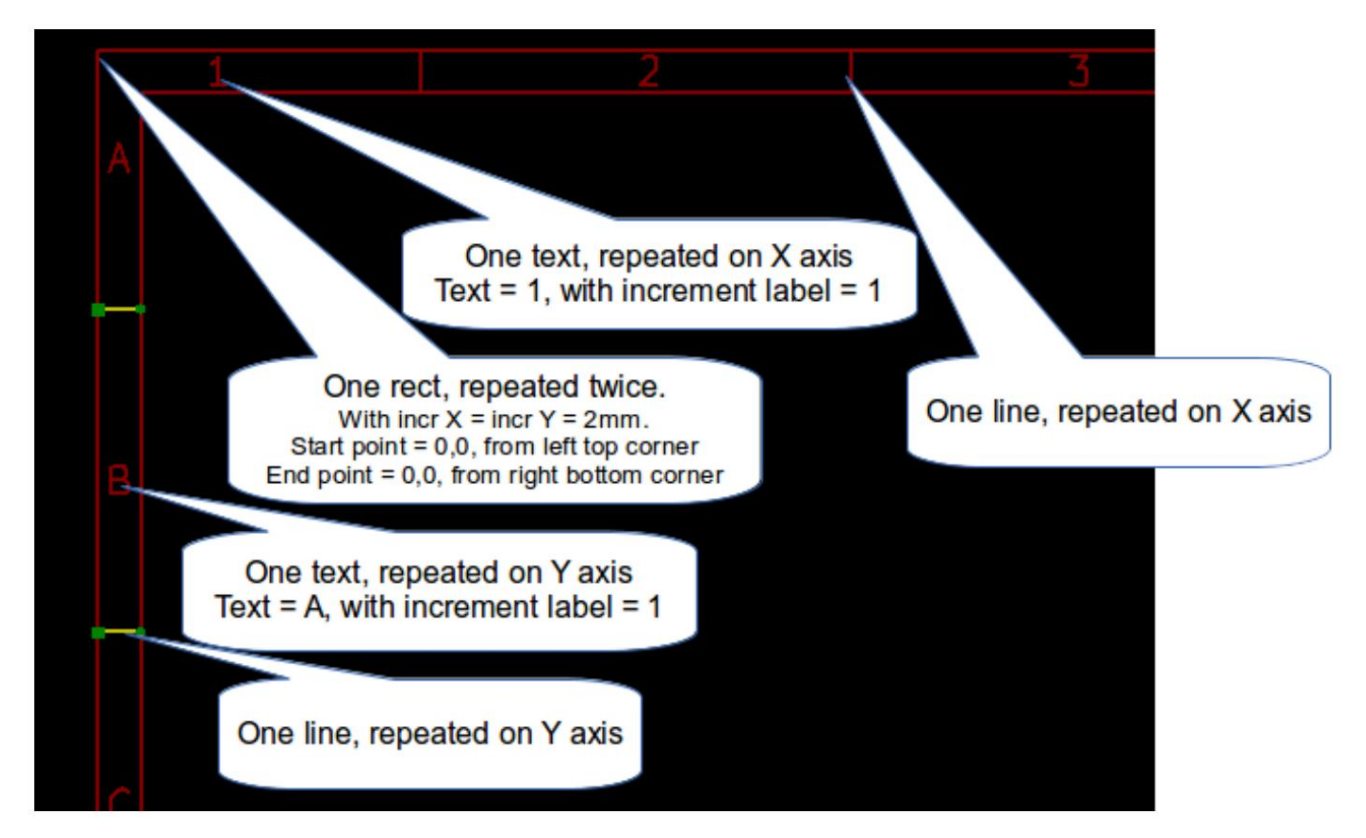

## Szövegek és formátumok

#### Formátum szimbólumok:

A szövegek lehetnek egyszerű karakterláncok, vagy tartalmazhatnak formátumszimbólumokat.

A formátumszimbólumok helyére az Eeschema vagy a Pcbnew aktuális értékei lépnek.

Olyanok, mint a printf függvény formátumszimbólumai.

A formátum szimbólumot % követi 1 betű.

A %C formátum egy számjegybő l áll (megjegyzés azonosí tó).

A formátumok szimbólumai a következő k:

%% = helyette %

%K = KiCad verzió

%Z = papí rformátum neve (A4, USLetter ...)

%Y = cégnév

- %D = dátum
- %R = revízió
- %S = lapszám

```
%N = lapok száma
```
%Cx = megjegyzés (x = 0-tól 9-ig a megjegyzés azonosí tásához)

%F = fájlnév

%P = lap elérési útja (a lap teljes neve, Eeschema esetén)

 $%T = c$ í m

#### Példa:

A "Size: %Z" a "Size: A4" vagy a "Size: USLetter" feliratot jelení ti meg.

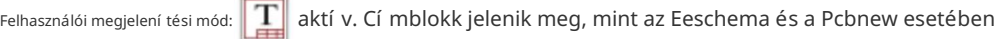

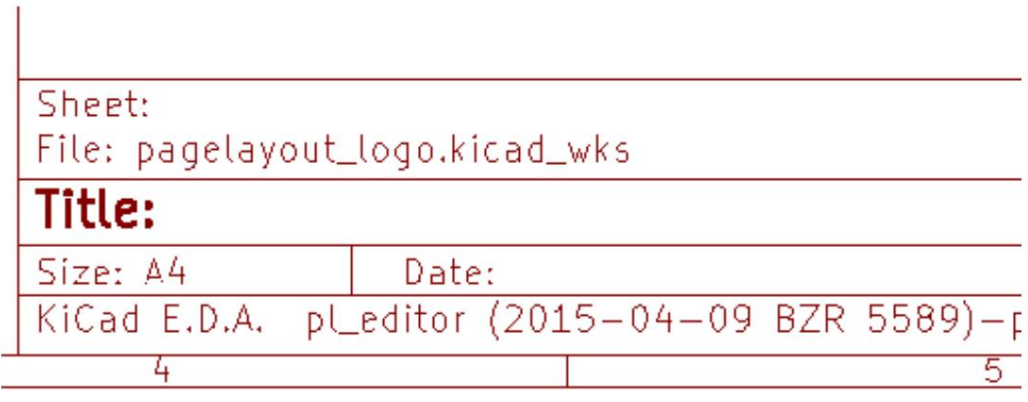

"Natí v" megjelení tési mód: <mark>aktív. A Pl\_Editorba beí rt natí v szövegek formátumszimbólumokkal.</mark>

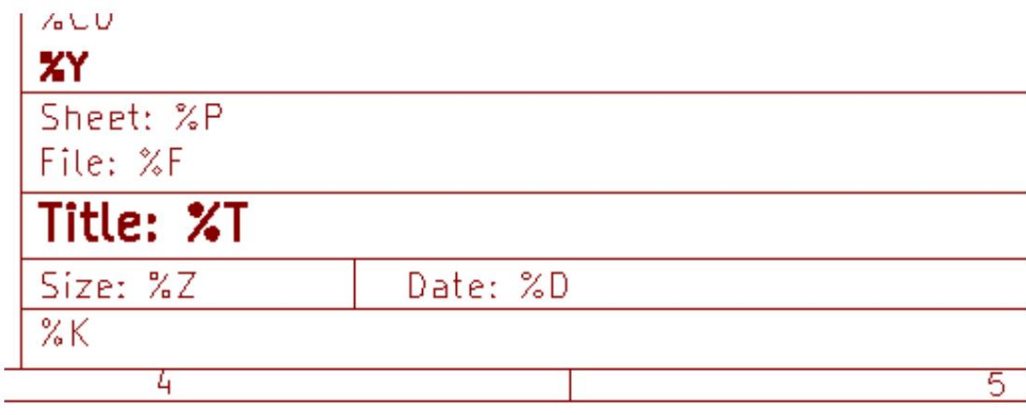

### Többsoros szövegek:

A szövegek lehetnek többsorosak.

Kétféleképpen lehet ú j sort beszú rni a szövegbe:

1. Illessze be a "\n" 2 karakteres szekvenciát (fő leg a KiCad Oldalbeállí tás párbeszédablakban).

2. Szúrjon be egy új sort a Pl\_Editor Design ablakba.

Íme egy példa:

Beállí t

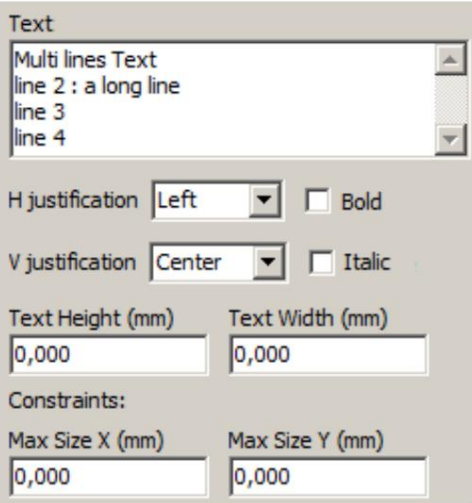

#### Kimenet

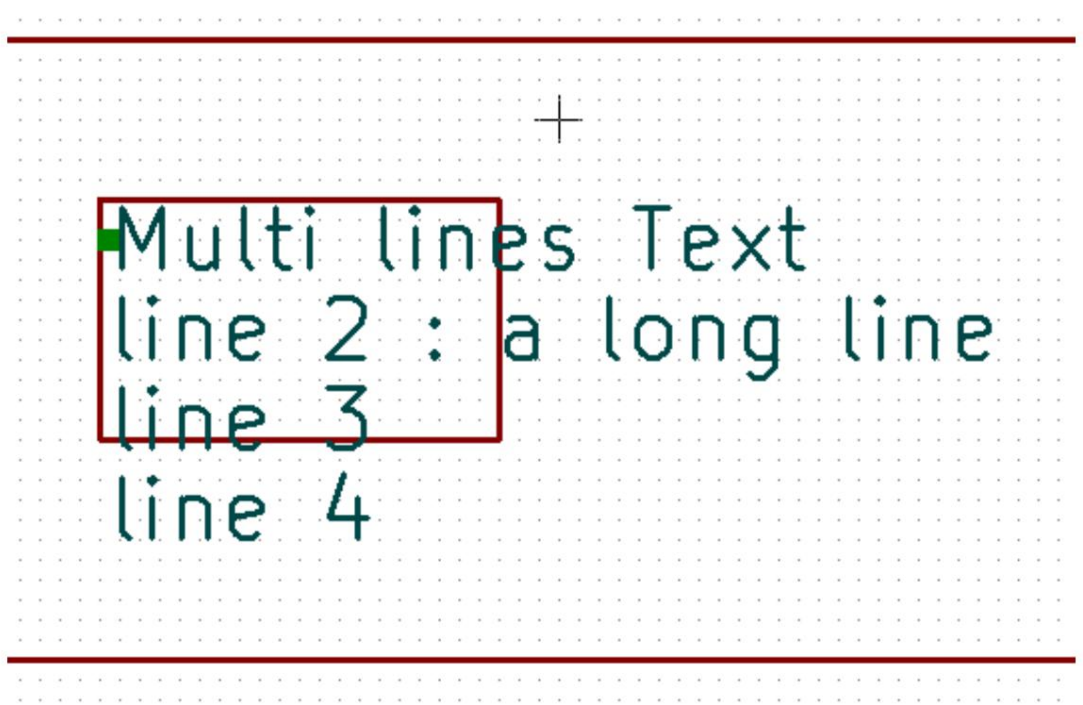

Többsoros szövegek az Oldalbeállí tás párbeszédpanelen:

Az oldalbeállí tás párbeszédpanelen a szövegvezérlő k nem fogadnak el többsoros szöveget.

A "\n" 2 karakteres sorozatot be kell szúrni, hogy új sort kényszerítsen a szövegbe.

Itt van egy kétsoros szöveg a 2. megjegyzés mező ben:

ı Comment<sub>2</sub> Here is a 2 lines text. \nthis is the line 2

Íme a valódi szöveg:

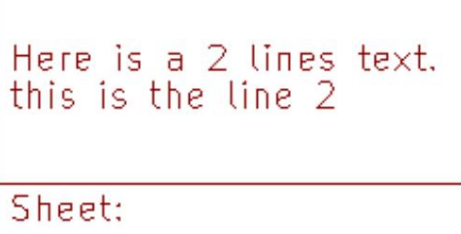

Ha azonban valóban azt szeretné, hogy a "\n" a szövegben szerepeljen, í rja be a "\\n"-t.

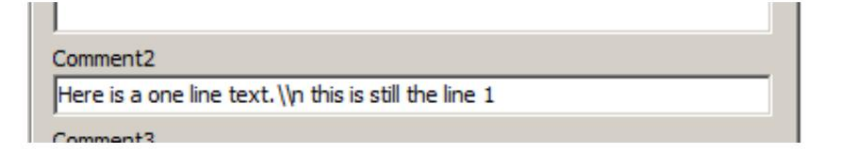

És a megjelenő szöveg:

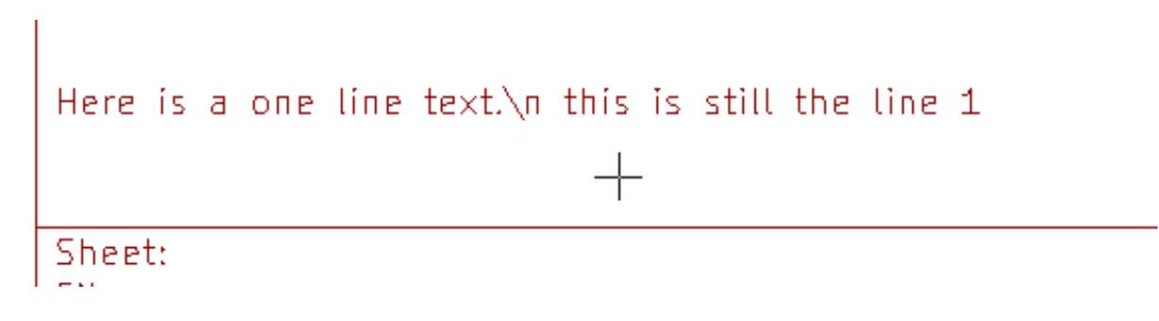

## Korlátok

## 1. oldal korlátozás

Az Eeschema használatakor a teljes kapcsolási rajz gyakran egynél több oldalt használ.

Általában az oldalelrendezési elemek minden oldalon megjelennek.

De ha egy felhasználó azt szeretné, hogy bizonyos elemek csak az 1. oldalon jelenjenek meg, vagy ne az 1. oldalon, akkor az "1. oldal opció" ezt a beállí tással lehetséges:

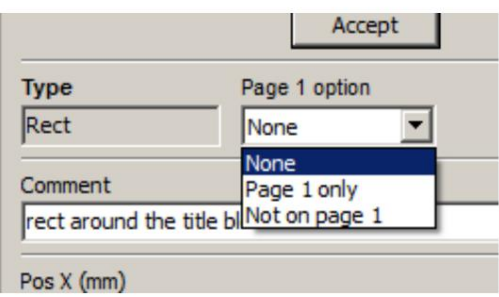

1. oldal opció:

- Nincs: nincs megkötés. $\bullet$
- Csak az 1. oldalon: a tételek csak az 1. oldalon láthatók.
- $\bullet$ Nem az 1. oldalon: az elemek az 1. oldalon kí vül minden oldalon láthatók.

#### Szöveg teljes méretű korlátozás

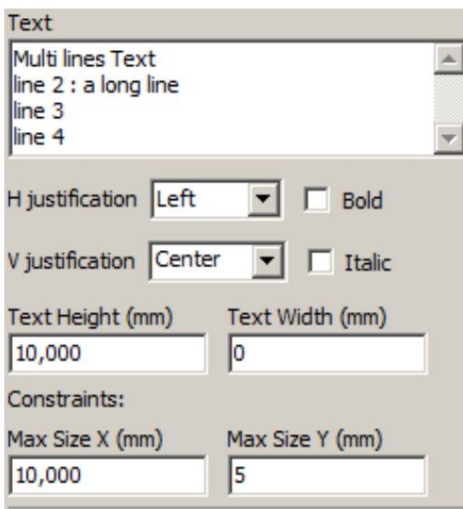

Csak szövegeknél 2 paraméter állí tható be:

- max X-es méret
- max Y méret

amelyek egy határoló dobozt határoznak meg.

Ha ezek a paraméterek nem 0-k, akkor a szöveg megjelení tésekor a szöveg tényleges magassága és tényleges szélessége dinamikusan módosul, ha a teljes szöveg mérete nagyobb, mint a maximális X és/vagy a maximális Y méret, hogy illeszkedjen a teljes szövegmérethez. ezzel a határoló dobozzal.

Ha a teljes szöveg tényleges mérete kisebb, mint a maximális X és/vagy a maximális Y méret, a szöveg magassága és/vagy szélessége nem módosul.

A szöveg határolókeret nélkül. Max méret X = 0,0 Max méret Y = 0,0

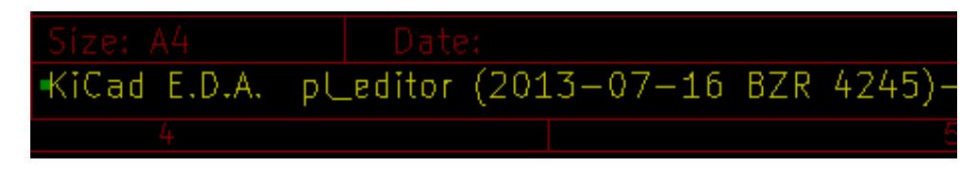

Ugyanaz a szöveg megkötéssel. Max méret X = 40,0 Max méret Y = 0,0

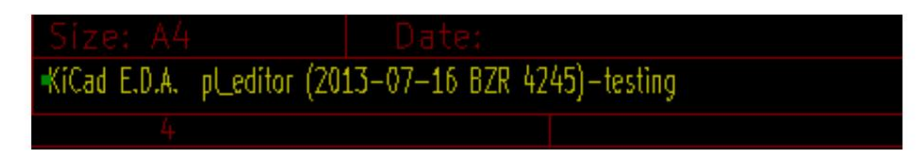

Többsoros szöveg, korlátozva:

Beállí t

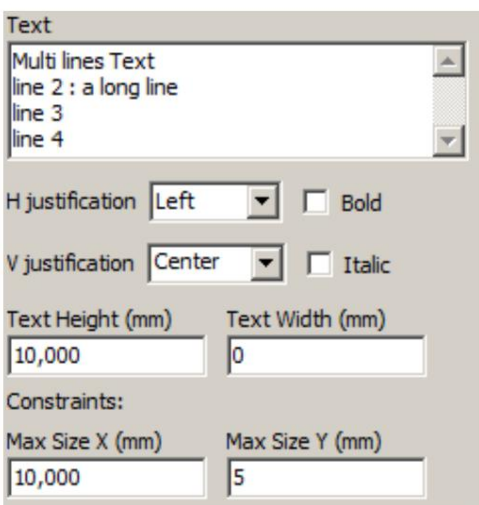

Kimenet

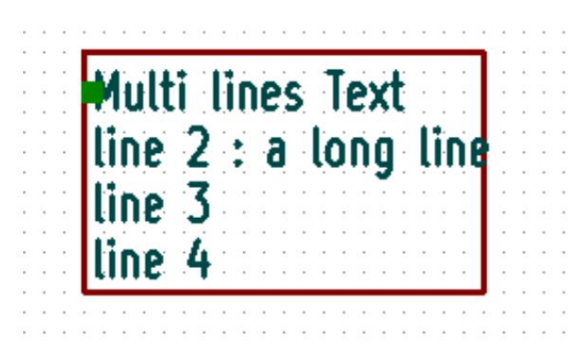

## A Pl\_Editor meghívása

A Pl\_Editort általában parancssorból vagy a KiCad-kezelő bő l hívják meg.

Parancssorból a szintaxis pl\_editor <\*.kicad\_wks fájl megnyitása>.

## Pl\_Editor Commands

### Fő képernyő

Az alábbi képen a Pl\_Editor fő ablaka látható.

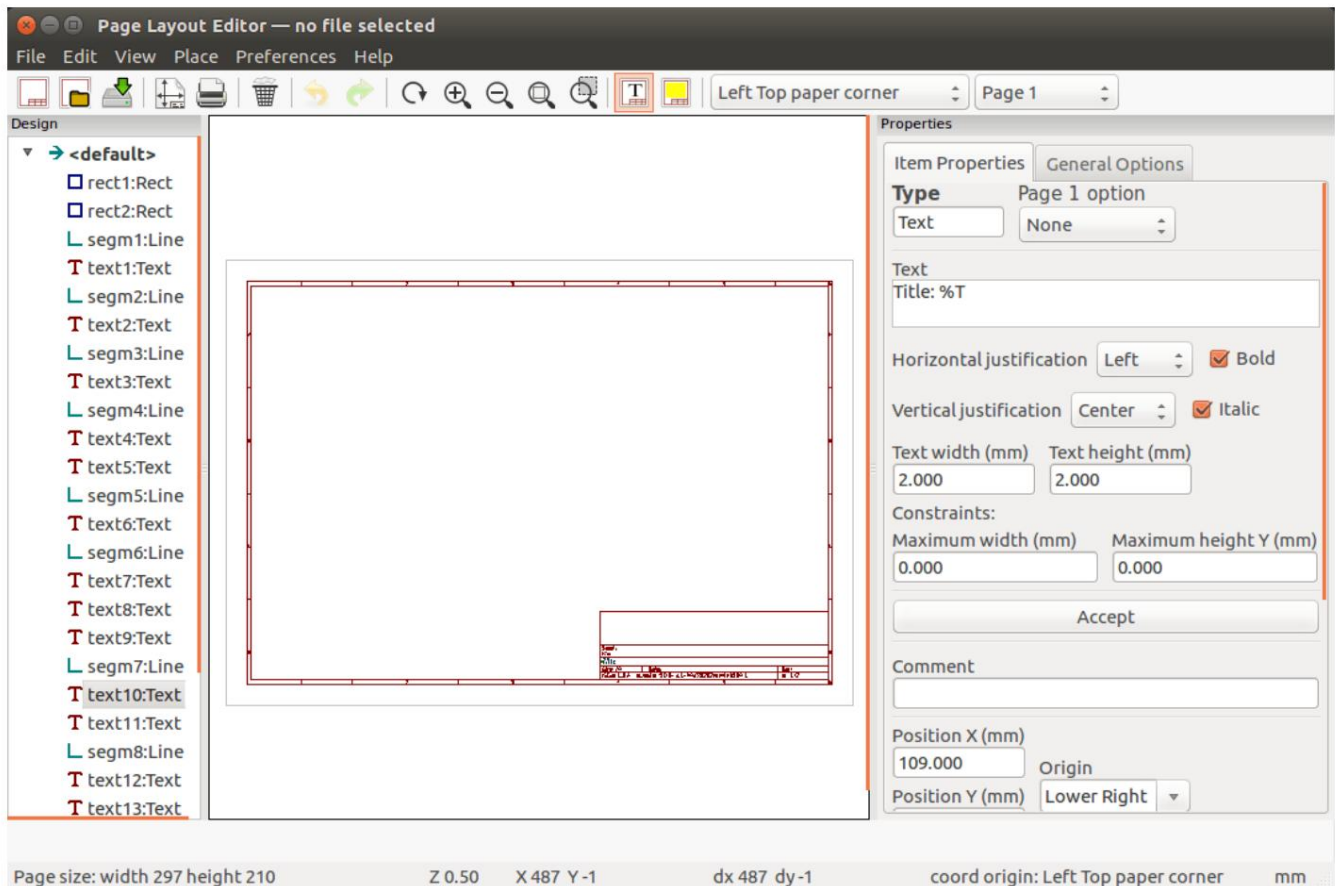

A bal oldali ablaktábla tartalmazza az alapvető elemek listáját.

A jobb oldali ablaktábla az elembeállí tások szerkesztő je.

## Főablak eszköztár

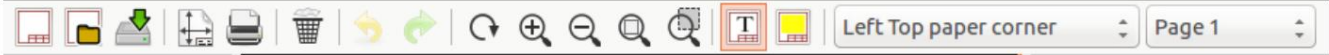

#### A felső eszköztár lehető vé teszi a következő parancsok egyszerű elérését:

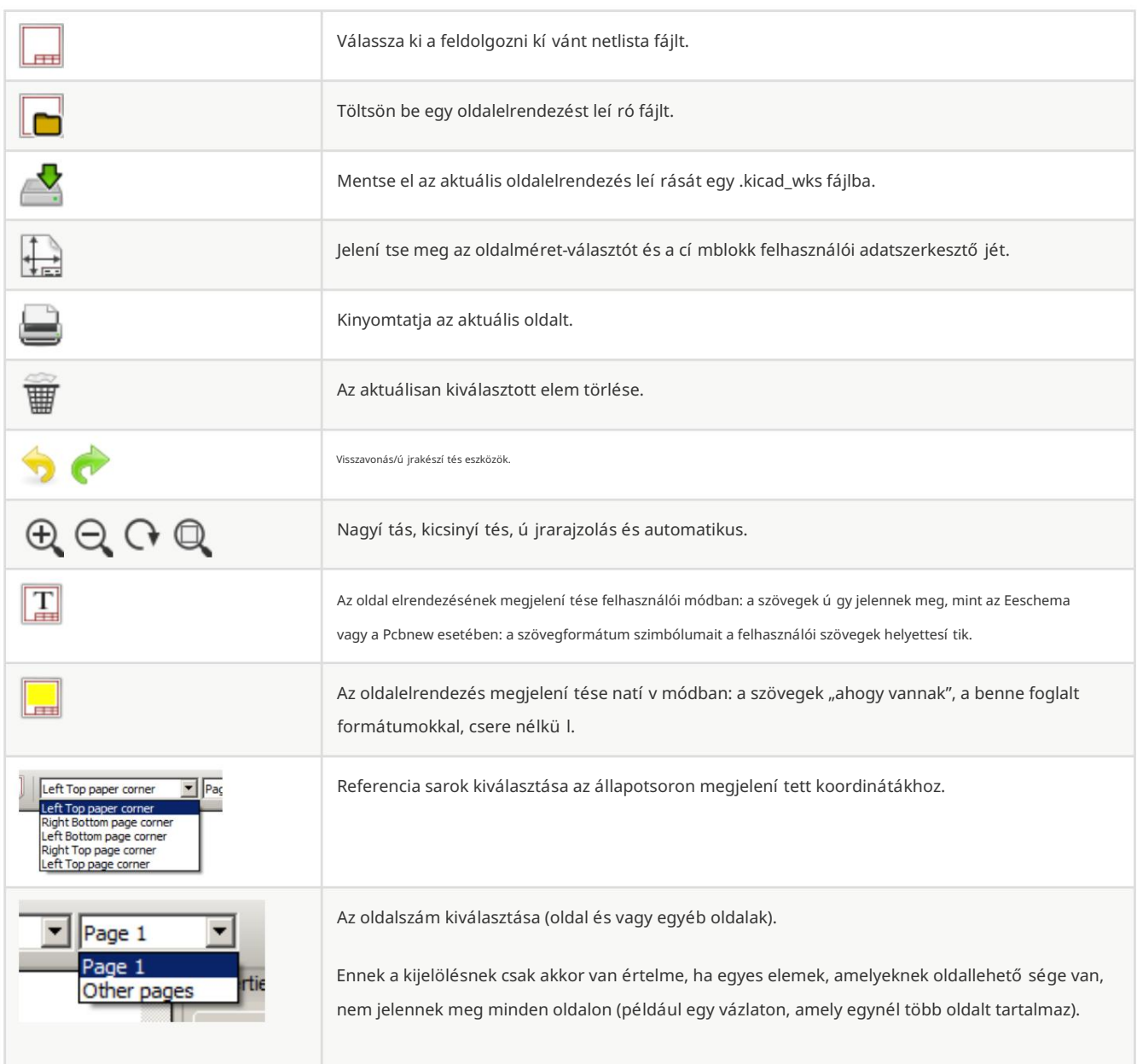

Parancsok a rajzterületen (rajzpanel)

#### Billentyűzet parancsok

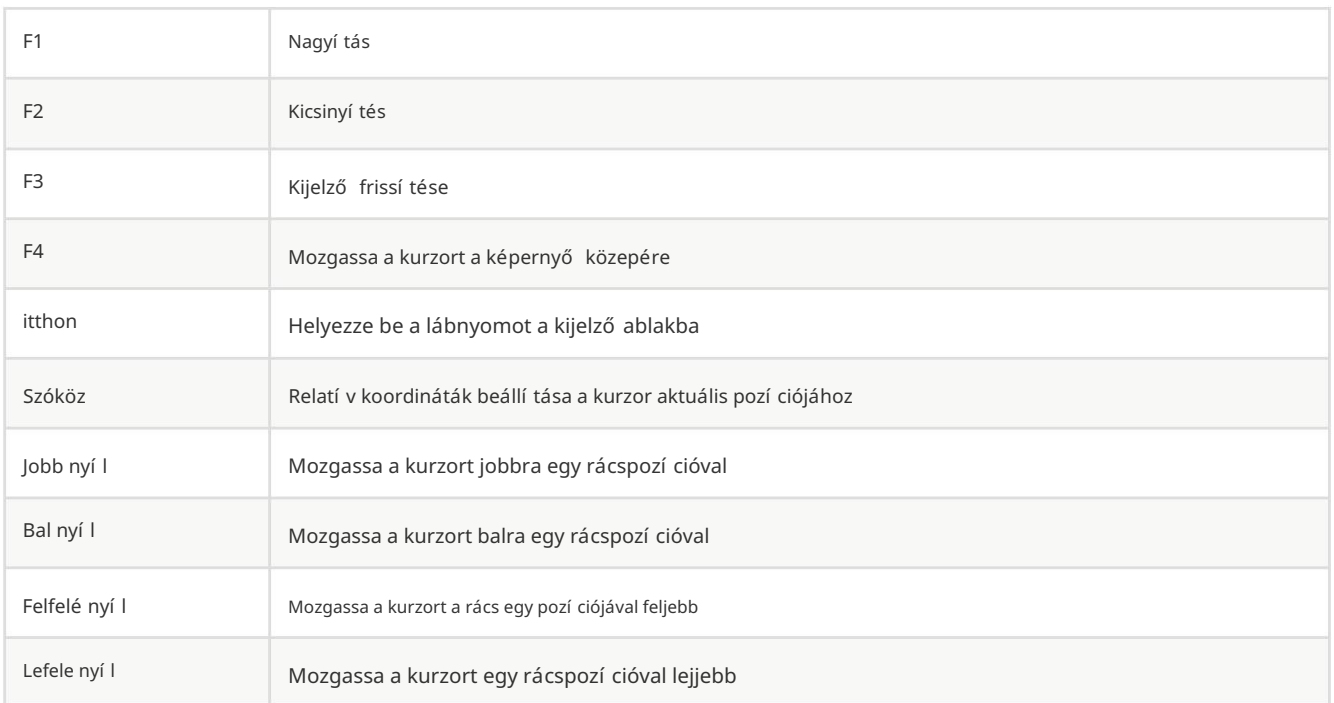

#### Egér parancsok

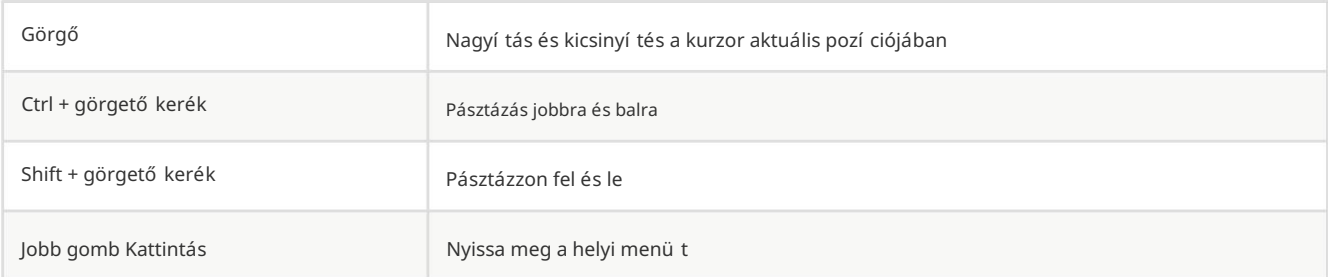

#### Helyi menü

A jobb egérgombbal kattintva megjelenik:

- $\bullet$ Sor hozzáadása
- Téglalap hozzáadása
- $\bullet$ Szöveg hozzáadása
- $\bullet$ Oldalelrendezés Leí ró fájl hozzáfű zése

Olyan parancsok, amelyek egy alapvető elrendezési elemet adnak hozzá az aktuális oldalelrendezés leírásához.

- $\bullet$ Zoomválasztás: a kijelző zoomjának közvetlen kiválasztása.
- $\bullet$ Rács kiválasztása: a rács közvetlen kiválasztása.

Az Append Page Layout Descr fájl célja, hogy több poligont adjon hozzá logók készí téséhez.

JEGYZET

Mivel általában egy logóhoz száz csú cs kell, nem lehet kézzel sokszöget létrehozni. De hozzáfű zhet egy leí ró fájlt, amelyet a Bitmap2Component hozott létre.

### Az állapotsor információi

Az állapotsor a Pl\_Editor alján található, és hasznos információkkal szolgál a felhasználó számára.

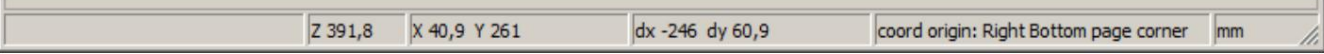

A koordináták mindig a referenciaként kiválasztott sarokhoz vonatkoznak .

## Bal oldali ablak

A bal oldali ablakokban az elrendezési elemek listája látható.

Kiválaszthatunk egy adott elemet (bal kattintással a sorra), vagy jobb gombbal a sorra kattintva elő ugró ablakot jelení thetünk meg menü.

Ez a menü lehető vé teszi az alapvető mű veleteket: ú j elem hozzáadása vagy a kiválasztott elem törlése.

A kiválasztott elem a rajzolópanelen is más színnel jelenik meg.

Tervezési fa: a 19-es elem ki van választva, és kiemelve jelenik meg a rajzpanelen.

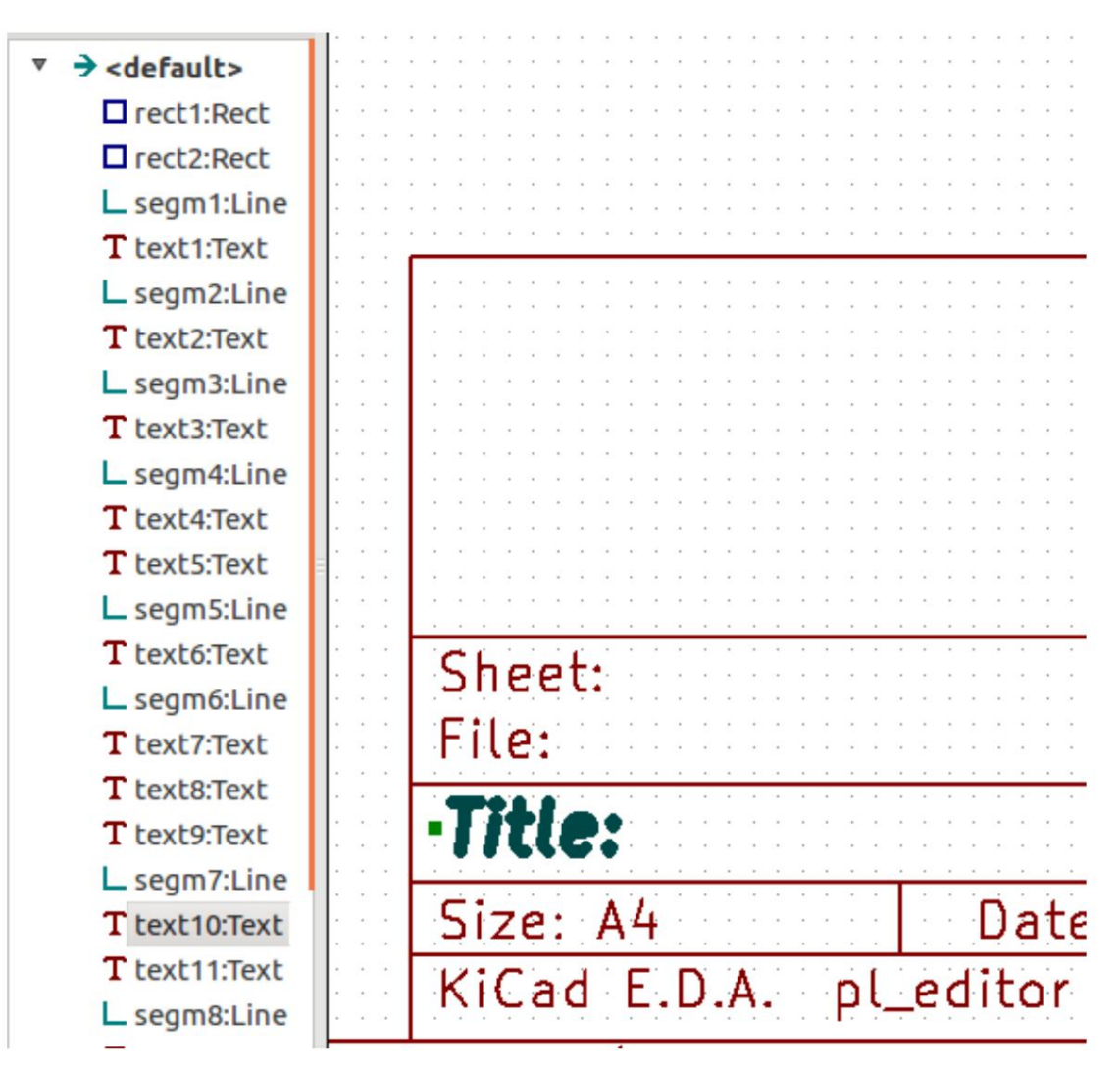

## Jobb oldali ablak

A jobb oldali ablak a szerkesztőablak.

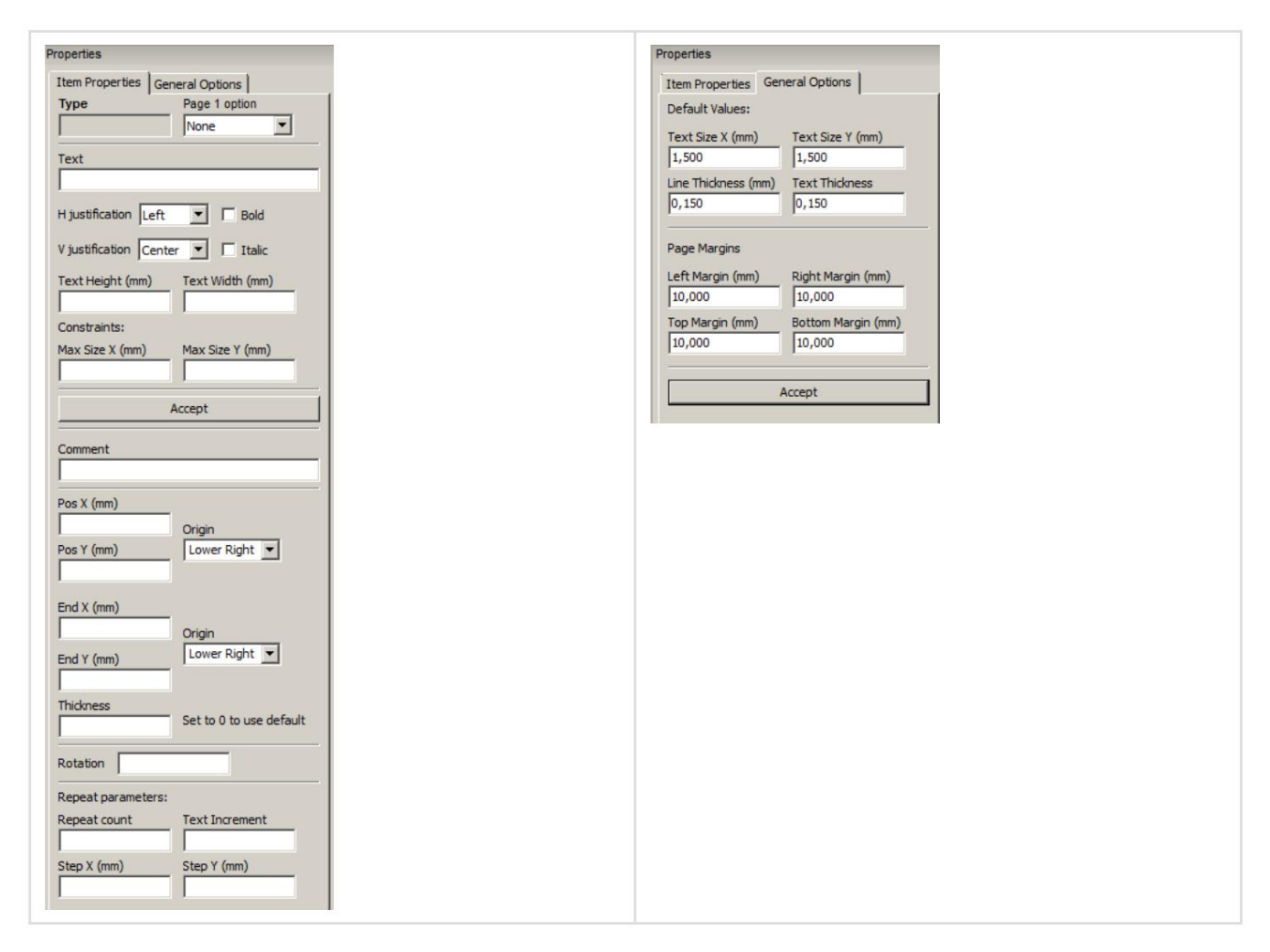

Ezen a párbeszédpanelen állí thatja be az aktuális elem oldaltulajdonságát és elemtulajdonságát.

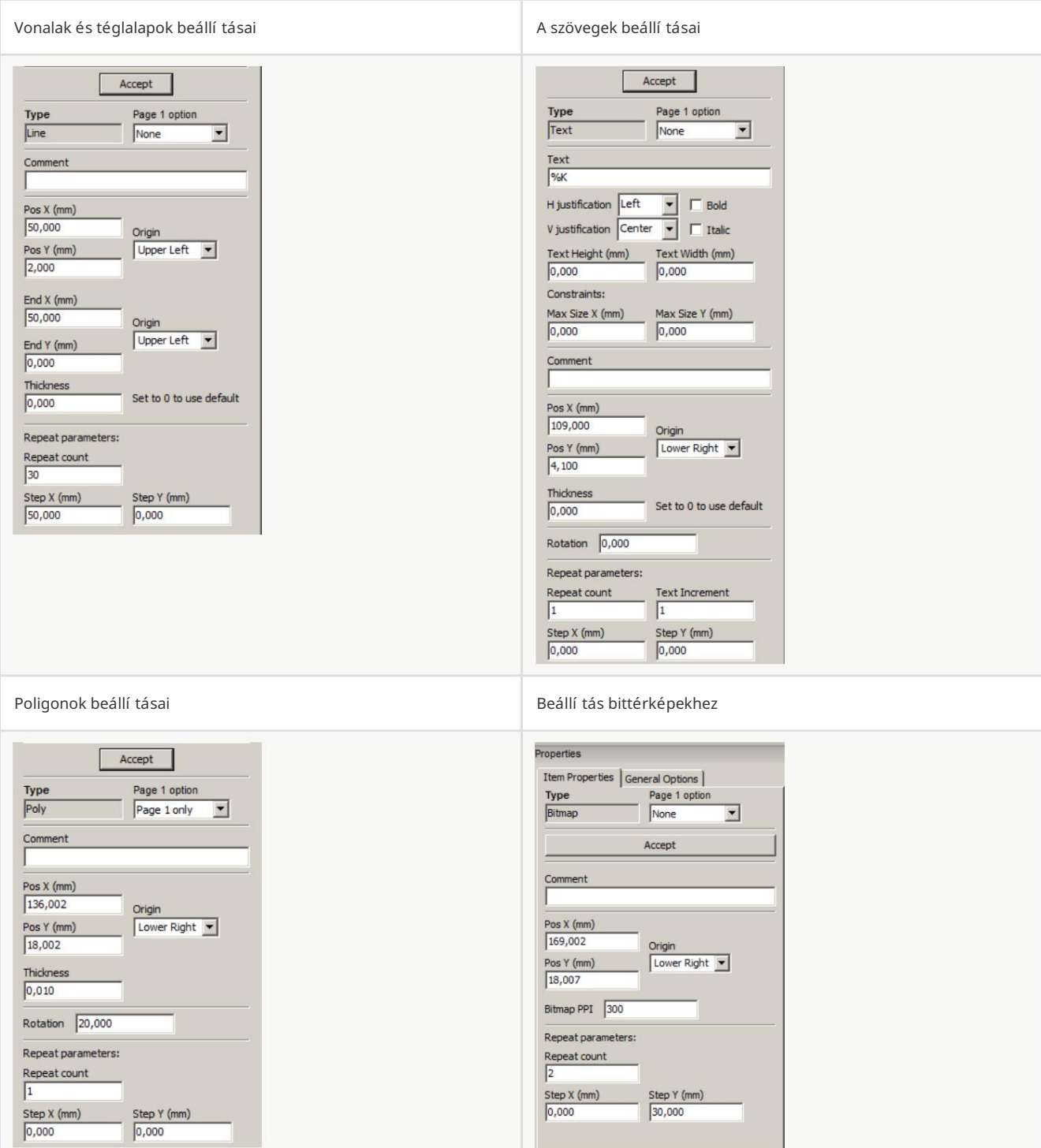

## Interaktív kiadás

### Tétel kiválasztása

Egy elem kiválasztható:

- $\bullet$ A Design fából.
- Bal kattintással rá.  $\bullet$
- Jobb gombbal kattintson rá (és megjelenik egy felugró menü).

Kiválasztáskor ez az elem sárga szí nnel jelenik meg.

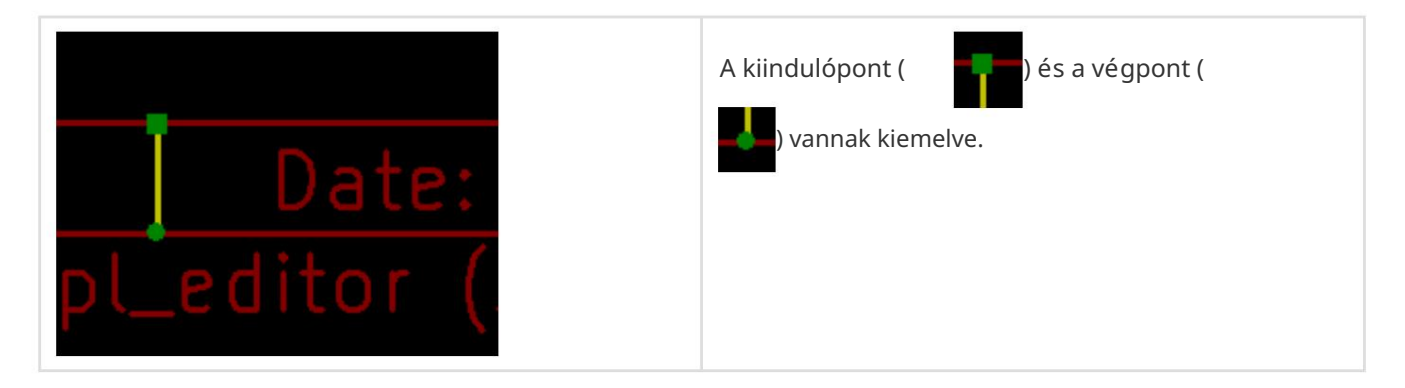

Ha a jobb gombbal az elemre kattint, megjelenik egy felugró menü.

Az elő ugró menü opciói kissé függnek a kiválasztástól:

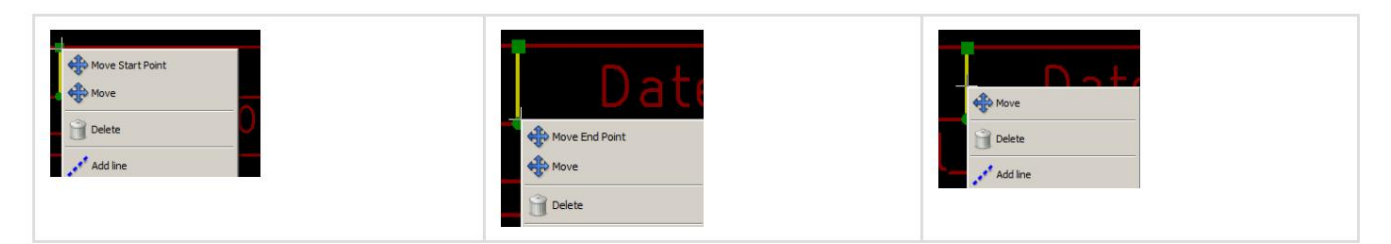

Ha egynél több elemet talál, a menü pontosí tása jelenik meg az elem kiválasztásához:

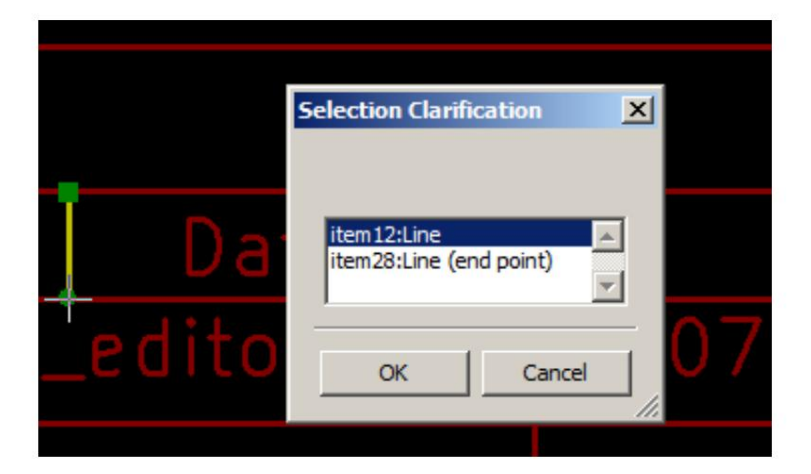

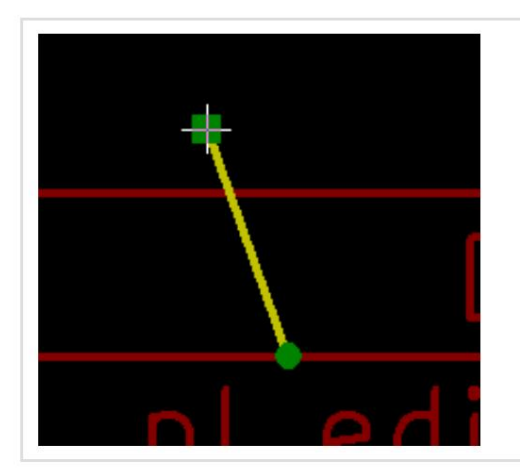

Kiválasztás után az elem vagy annak egyik végpontja az egér mozgatásával mozgatható és elhelyezhető (jobb kattintás az egérre).

### Elem létrehozása

Új elem hozzáadásához kattintson a jobb egérgombbal, amikor a kurzor a bal oldali ablakon vagy a rajzolási területen van.

Megjelenik egy felugró menü:

Felugró menü a bal oldali ablakban

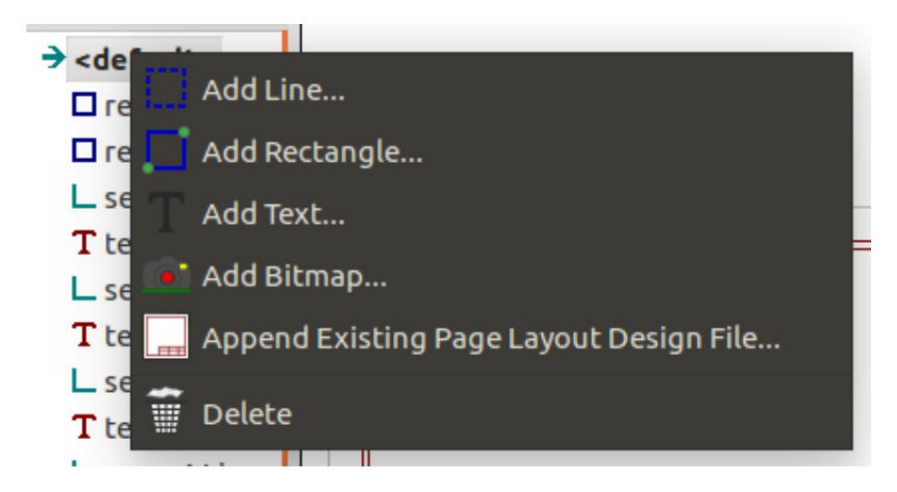

Felugró menü a rajzolási terü leten.

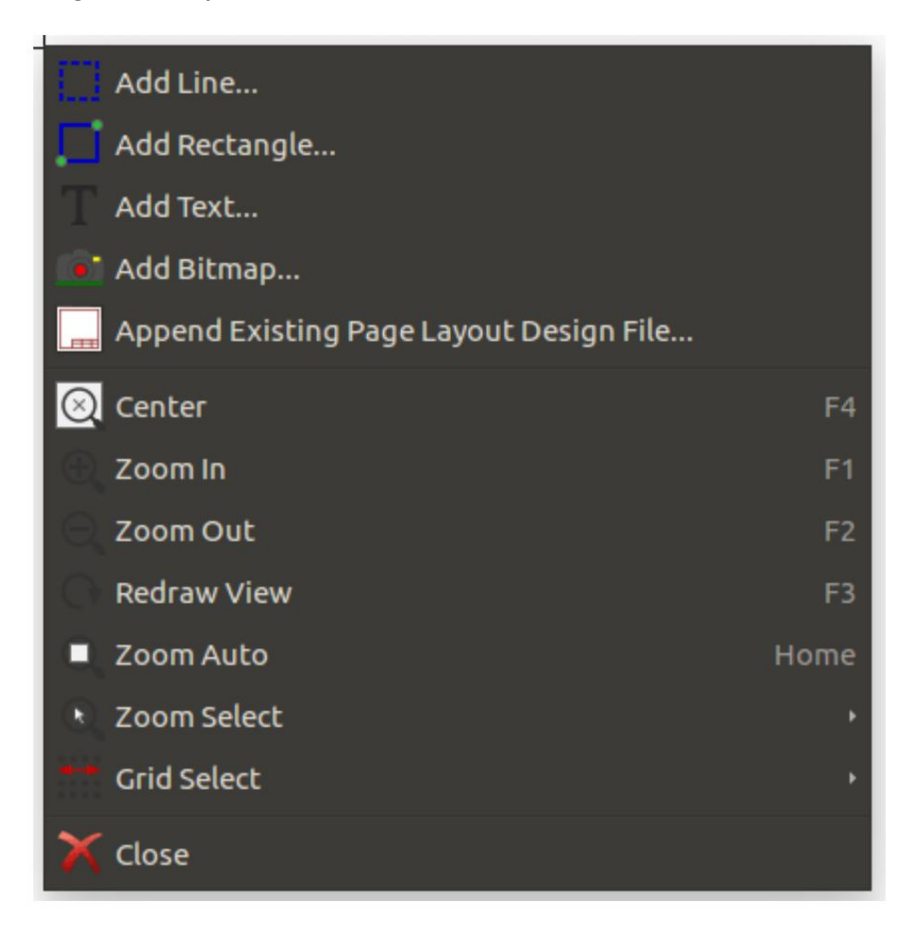

A vonalak, téglalapok és szövegek csak a megfelelő menü pontra kattintva vehető k fel.

A logókat először a Bitmap2componentnek kell létrehoznia, amely létrehoz egy oldalelrendezés-leíró fájlt.

Az Oldalelrendezés leírása fájl hozzáfű zése opcióval fű zze hozzá ezt a fájlt a logó (poligon) beillesztéséhez.

#### Vonalak, téglalapok és szövegek hozzáadása

Az opcióra kattintva megnyí lik egy párbeszédpanel:

Vonal vagy téglalap hozzáadása

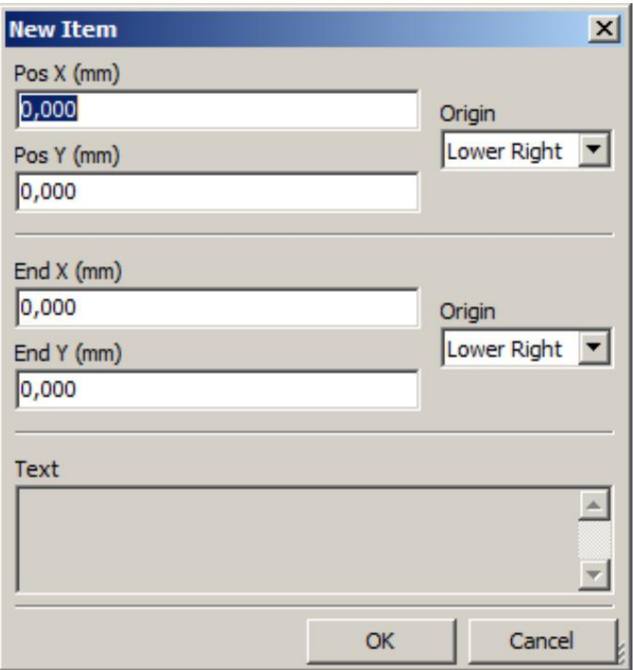

Szöveg hozzáadása

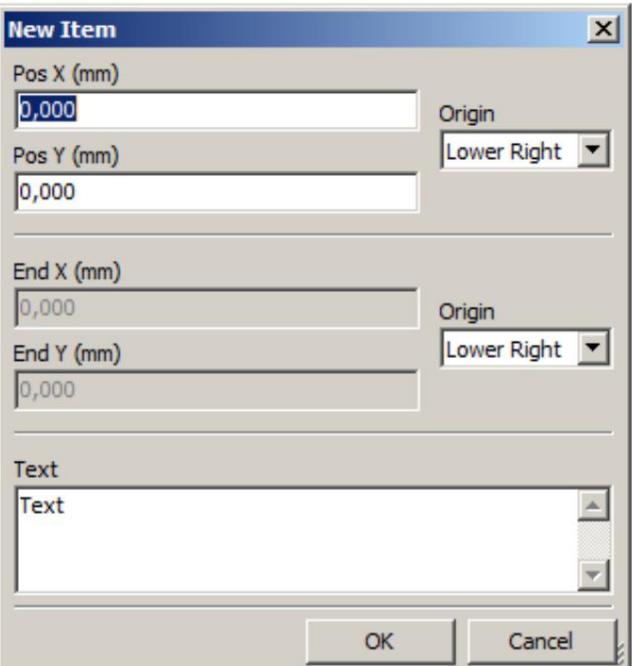

Itt definiálható a végpontok helyzete és a sarokreferencia.

De késő bb is megadhatók, a jobb oldali ablakból, vagy az elem vagy annak egyik végpontjának mozgatásával.

A legtöbb esetben a sarok referencia mindkét pontban ugyanaz.

Ha ez nem í gy van, akkor a sarokhivatkozást jobb a létrehozáskor definiálni, mert ha egy sarokhivatkozást késő bb megváltoztatunk, az elem geometriája kissé furcsa lesz.

Egy elem létrehozásakor az if áthelyezési módba kerül, és finomí thatja a pozí cióját (ez nagyon hasznos szövegek és kis vonalak vagy téglalapok esetén)

#### Logók hozzáadása

Logó hozzáadásához elő ször létre kell hozni egy poli-poligont (a logó vektoros képét) a Bitmap2component használatával.

A Bitmap2component létrehoz egy oldalelrendezés-leí ró fájlt, amely hozzáfű ző dik az aktuális tervhez az Oldalelrendezés leí rásának hozzáfű zése opcióval.

A Bitmap2component létrehoz egy oldalelrendezés-leíró fájlt, amely csak egy elemet tartalmaz: egy poligont.

Ezzel a paranccsal azonban bármilyen oldalelrendezést leí ró fájlt hozzá lehet fű zni, amely össze van vonva az aktuális tervvel.

Miután beszúrt egy poligont, áthelyezhető, és paraméterei szerkeszthető k.

#### Kép bittérképek hozzáadása

A legtöbb bittérkép formátummal (PNG, JPEG, BMP…) hozzáadhat képbittérképet.

- $\bullet$ Bittérkép importálásakor annak PPI (pixel per inch) definí ciója 300PPI.
- Ez az érték a Tulajdonságok panelen (jobb oldali panelen) módosítható.  $\bullet$
- A tényleges méret ettő l a paramétertő l függ.
- Ügyeljen arra, hogy a nagyobb felbontású értékek használata nagyobb kimeneti fájlokat eredményez, és észrevehető rajzolási vagy ábrázolási  $\bullet$ idő vel járhat.

A bittérkép megismételhető, de nem forgatható.